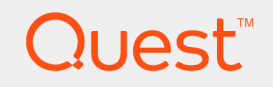

## Quest® Migration Manager for Exchange 8.14

# **Target Exchange 2010 Environment Preparation (Legacy)**

#### **© 2017 Quest Software Inc. ALL RIGHTS RESERVED.**

This guide contains proprietary information protected by copyright. The software described in this guide is furnished under a software license or nondisclosure agreement. This software may be used or copied only in accordance with the terms of the applicable agreement. No part of this guide may be reproduced or transmitted in any form or by any means, electronic or mechanical, including photocopying and recording for any purpose other than the purchaser's personal use without the written permission of Quest Software Inc.

The information in this document is provided in connection with Quest Software products. No license, express or implied, by estoppel or otherwise, to any intellectual property right is granted by this document or in connection with the sale of Quest Software products. EXCEPT AS SET FORTH IN THE TERMS AND CONDITIONS AS SPECIFIED IN THE LICENSE AGREEMENT FOR THIS PRODUCT, QUEST SOFTWARE ASSUMES NO LIABILITY WHATSOEVER AND DISCLAIMS ANY EXPRESS, IMPLIED OR STATUTORY WARRANTY RELATING TO ITS PRODUCTS INCLUDING, BUT NOT LIMITED TO, THE IMPLIED WARRANTY OF MERCHANTABILITY, FITNESS FOR A PARTICULAR PURPOSE, OR NON-INFRINGEMENT. IN NO EVENT SHALL QUEST SOFTWARE BE LIABLE FOR ANY DIRECT, INDIRECT, CONSEQUENTIAL, PUNITIVE, SPECIAL OR INCIDENTAL DAMAGES (INCLUDING, WITHOUT LIMITATION, DAMAGES FOR LOSS OF PROFITS, BUSINESS INTERRUPTION OR LOSS OF INFORMATION) ARISING OUT OF THE USE OR INABILITY TO USE THIS DOCUMENT, EVEN IF QUEST SOFTWARE HAS BEEN ADVISED OF THE POSSIBILITY OF SUCH DAMAGES. Quest Software makes no representations or warranties with respect to the accuracy or completeness of the contents of this document and reserves the right to make changes to specifications and product descriptions at any time without notice. Quest Software does not make any commitment to update the information contained in this document.

If you have any questions regarding your potential use of this material, contact:

Quest Software Inc.

Attn: LEGAL Dept

4 PolarisWay

Aliso Viejo, CA 92656

Refer to our Web site ([https://www.quest.com](https://www.quest.com/)) for regional and international office information.

#### **Patents**

Quest Software is proud of our advanced technology. Patents and pending patents may apply to this product. For the most current information about applicable patents for this product, please visit our website at <https://www.quest.com/legal>.

#### **Trademarks**

Quest, the Quest logo, and Join the Innovation are trademarks and registered trademarks of Quest Software Inc. For a complete list of Quest marks, visit <https://www.quest.com/legal/trademark-information.aspx>. All other trademarks and registered trademarks are property of their respective owners.

#### **Legend**

**CAUTION: A CAUTION icon indicates potential damage to hardware or loss of data if instructions are not followed.**

**IMPORTANT**, **NOTE**, **TIP**, **MOBILE**, or **VIDEO**: An information icon indicates supporting information. ÷

Migration Manager Target Exchange 2010 Environment Preparation (Legacy) Updated - April 2017 Version - 8.14

## **Contents**

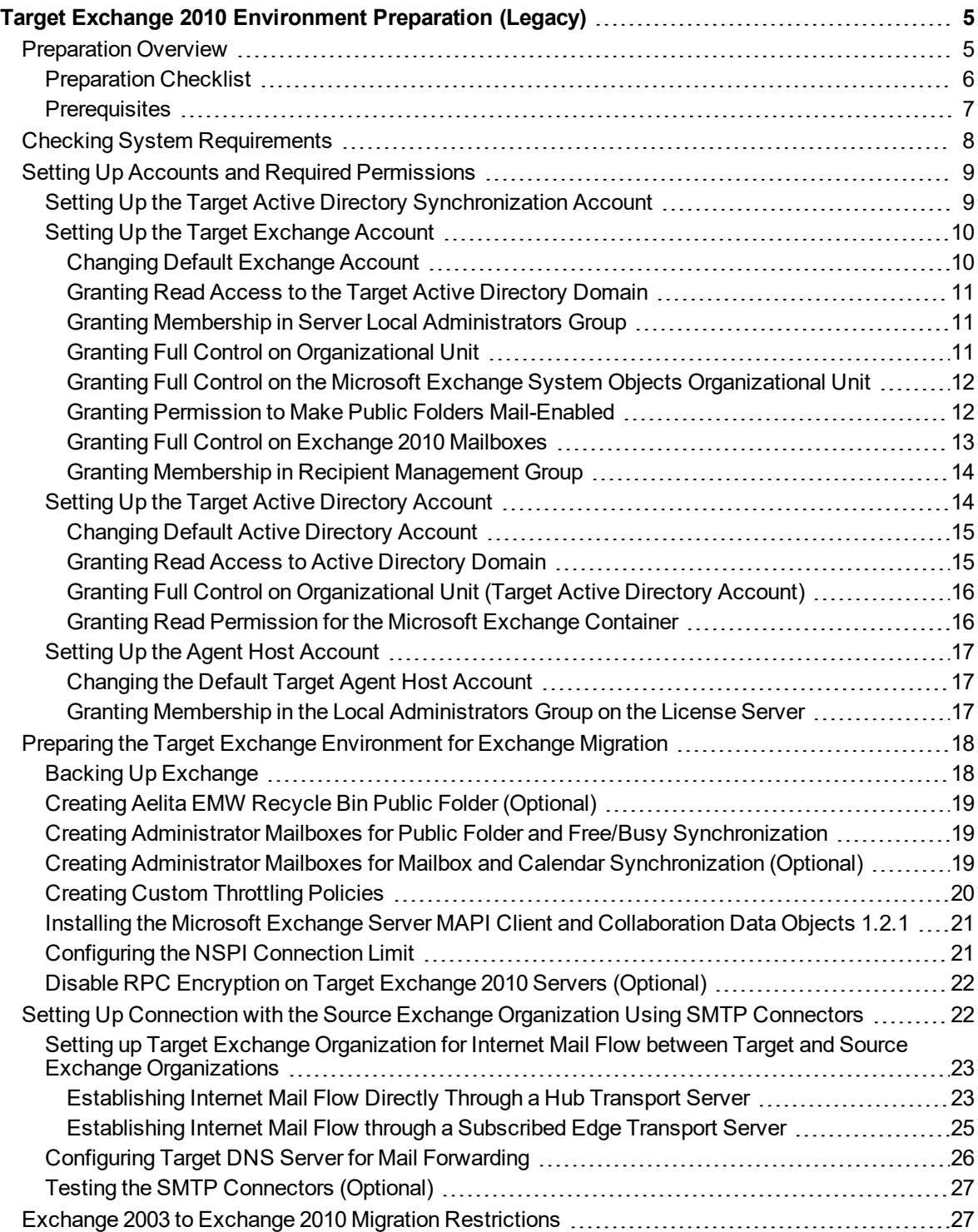

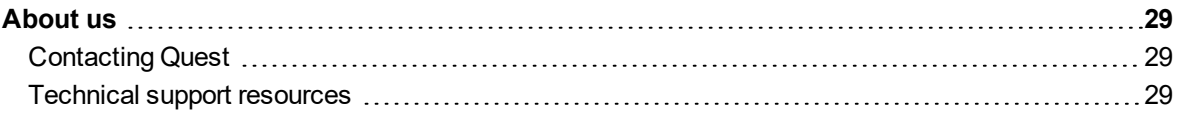

# <span id="page-4-0"></span>**Target Exchange 2010 Environment Preparation (Legacy)**

Follow the steps that are described in the [Preparation](#page-5-0) Checklist topic to prepare your Exchange 2010 organization and its environment for being the target organization in the Exchange migration process conducted by Migration Manager for Exchange.

**IMPORTANT:** This document covers the case when mailbox and calendar synchronization is performed using legacy migration agents. If you perform those types of synchronization using legacy agents then refer to the *Target Exchange 2010 Environment Preparation (MAgE)* document.

<span id="page-4-1"></span>On some of steps you may need to coordinate the setup process with the administrator of the source Exchange organization.

# **Preparation Overview**

This section provides a short overview of the main steps that should be performed to set up your target Exchange 2010 organization and its environment for migration using Migration Manager for Exchange. These steps are described in detail in the related subtopics.

Setting up the target Exchange 2010 organization consists of four main steps:

### **Checking the System Requirements**

On this step make sure that your environment meets the minimal system requirements for Migration Manager for Exchange agents. For more details, see Checking System Requirements.

#### **Setting Up Accounts and Required Permissions**

On this step you should set up the accounts and required permissions for Exchange migration. There are four main types of accounts used by Migration Manager for Exchange agents:

- Target Active Directory Synchronization Account This account is used by the Directory Synchronization Agent (DSA) to access the target Active Directory domain
- Target Exchange Account This account is used by Migration Manager for Exchange agents installed on agent host to access the target Exchange server.
- Target Active Directory Account This account is used by Migration Manager for Exchange agents to access the target domain.
- Target Agent Host Account This account is used to install and run the Migration Manager for Exchange agents on agent host and to access the license server.

You can simplify the setup by using a single account for all Migration Manager for Exchange processes. This account should have the permissions that are required for Migration Manager for Exchange console and all agents on every server that is involved in the migration.

For more details, see Setting Up Accounts and Required [Permissions.](#page-8-0)

#### **Preparing the Target Exchange Environment for Exchange Migration**

On this step you should perform common environment preparations:

- $-Back$  up Exchange.
- Create the Aelita EMW Recycle Bin public folder (optional)
- Create administrator mailboxes for public folder and free/busy synchronization
- Create administrator mailboxes for mailbox and calendar synchronization (optional)
- Create custom throttling policies
- Install Microsoft Exchange Server MAPI Client and Collaboration Data Objects 1.2.1 version 6.5.8353.0 or later.
- Disable RPC Encryption on target Exchange 2010 servers (optional)

For more details, see Preparing the Target Exchange Environment for Exchange Migration.

#### **Setting Up Connection with the Source Exchange Organization Using SMTP Connectors**

On this fourth step you should set up the connection with the source Exchange organization using SMTP connectors. This task consists of three subtasks given below:

- 1. Setting up the target Exchange 2010 organization for Internet mail flow between target and source Exchange organizations
- 2. Configuring target DNS server for mail forwarding
- 3. Testing the SMTP connectors (optional)

<span id="page-5-0"></span>For more details, see Setting Up Connection with the Source Exchange [Organization](#page-21-1) Using SMTP Connectors.

## **Preparation Checklist**

This checklist will help you set up your target Exchange 2010 organization and its environment properly. Make sure you have done all the steps below before completing the preparation.

#### **Check Step**

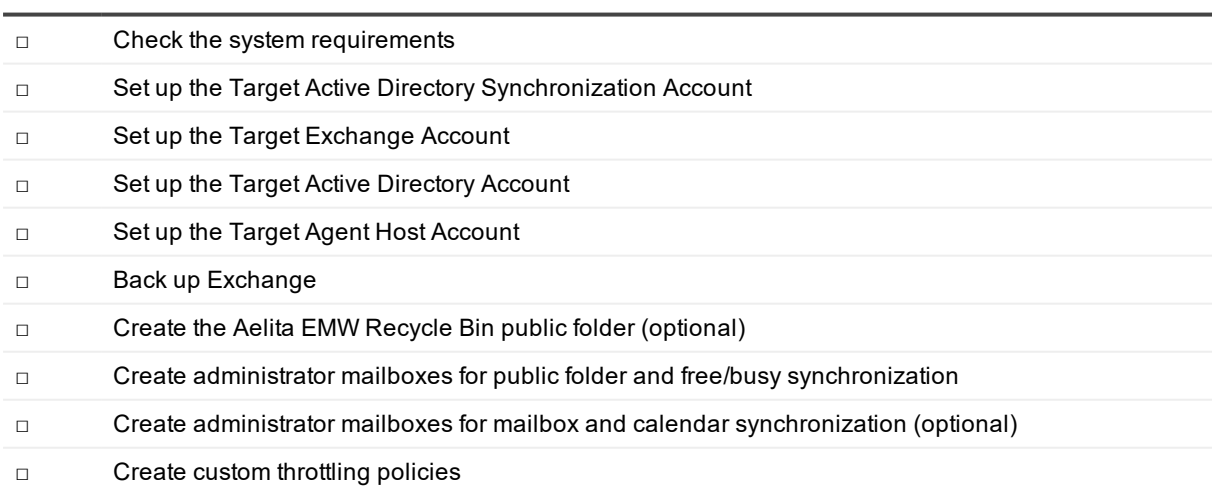

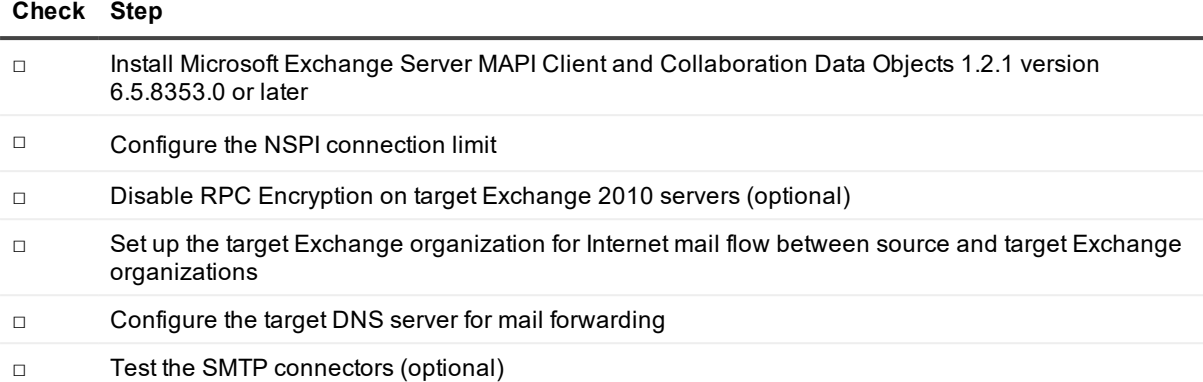

## <span id="page-6-0"></span>**Prerequisites**

Before starting the preparation of the target Exchange 2010 organization and its environment, make sure that you have the privileges to grant all of the following permissions to accounts.

f. **NOTE:** The list of permissions given below contains all required permissions for the accounts. However some of the permissions can be replaced with their equivalents. For more information, see the corresponding steps for each account.

### **Target Active Directory Synchronization Account**

<sup>l</sup> Membership in the **Administrators** or **Domain Admins** group of the target domain.

### **Target Exchange Account**

- **Read** access to the target domain.
- <sup>l</sup> Membership in the local **Administrators** group on all target Exchange servers involved in the migration. If a server is a domain controller, the account should be added to the domain local **Administrators** group of the domain.
- <sup>l</sup> **Full Control** permission on the organizational units (OUs) (and their child objects) where the target synchronized objects are located.
- **Full Control** permission on the Microsoft Exchange System Objects organizational unit in all domains in which target Exchange 2010 servers involved in public folder synchronization reside.
- **· Full Control** permission on target Exchange 2010 organization
- <sup>l</sup> Membership in the **Public Folder Management** group.
- Permissions to log on to every mailbox involved in the migration.
- <sup>l</sup> Membership in the **Recipient Management** group.

### **Target Active Directory Account**

- **Read** access to the target domain.
- <sup>l</sup> **Full Control** permission on the organizational units (OUs) (and their child objects) where the target synchronized objects are located.
- **Read** permission for the **Microsoft Exchange** container in the target Active Directory.

### **Target Agent Host Account**

- <sup>l</sup> Membership in the local **Administrators** group on the license server (unless alternative credentials are used for the license server). If server is located in another trusted forest, the account should have local **Administrator** permissions on the license server.
- <span id="page-7-0"></span>**.** Local **Administrator** permissions on the agent host server.

# **Checking System Requirements**

#### **CAUTION: Any computer that does not meet the requirements should be upgraded before installing Migration Manager for Exchange components.**

Migration Manager for Exchange uses the following Exchange-specific agents involved in the migration process:

- Public Folder Source Agent
- Public Folder Target Agent
- Mail Target Agent
- Calendar Synchronization Agent
- Free/Busy Synchronization Agent
- Transmission Agent
- Migration Agent for Exchange

Agents work on agent host servers.

Agent host can be:

- 1. An Exchange server itself, which is the default configuration. After you enumerate an Exchange organization all Exchange servers are registered as agent hosts for themselves.
- 2. Another Exchange server from the same Exchange organization.
- 3. A stand-alone server. It can be located in another forest or workgroup.

For detailed information about system requirements for agent hosts, see the Exchange Migration Agents section of the *System Requirements and Access Rights*.

#### **Target Exchange 2010 Organization Considerations**

- The mailbox database containing the administrator mailbox (the System Mailbox used by default or custom administrator mailbox) should be mounted for each target Exchange 2010 server involved in the migration.
- The Migration Manager for Exchange console shows only those servers from target Exchange 2010 organization that host the Mailbox role. This is required because only servers with actual data are considered for migration.
- Public folder stores are no longer mandatory for Exchange 2010 organizations.
- Some restrictions may apply in Exchange 2003 organization to Exchange 2010 organization migration scenario. For information, see Exchange 2003 to Exchange 2010 Migration [Restrictions](#page-26-1).

# <span id="page-8-0"></span>**Setting Up Accounts and Required Permissions**

This section describes requirements for accounts working with the target Exchange servers. Migration Manager for Exchange allows you to use different administrative accounts for different purposes. Exchange data is migrated by Migration Manager for Exchange agents, which use the following accounts:

• Target Active Directory Synchronization Account

This account is used by:

- a. The Directory Synchronization Agent (DSA) to access the target Active Directory domain
- b. The Mail Source Agent (MSA) to perform mailbox switch

For more details, see Setting Up the Target Active Directory [Synchronization](#page-9-0) Account.

- Target Exchange Account This account is used by Migration Manager for Exchange agents installed on agent host to access the target Exchange server. For more details, see Setting Up the Target Exchange Account.
- Target Active Directory Account This account is used by Migration Manager for Exchange agents to access the target domain. For more details, see Setting Up the Target Active Directory Account.
- Target Agent Host Account This account is used to install and run the [Migration](#page-16-0) Manager for Exchange agents on agent host and to access the license server. For more details, see Setting Up Target Agent Host Account.

### <span id="page-8-1"></span>**Setting Up the Target Active Directory Synchronization Account**

This section describes how to set the required permissions for the Target Active Directory Synchronization Account. This account is used by:

- The Directory Synchronization Agent (DSA) to access the target Active Directory domain
- The Mail Source Agent (MSA) to perform mailbox switch

The required privilege level for the Target Active Directory Synchronization Account is membership in the **Domain Admins** group of the target domain.

Ţ. **CAUTION: If for some reason you cannot grant such privileges to the Target Active Directory Synchronization Account, and then refer to the System Requirements and Access Rights document for the list of minimal required permissions.**

To grant the necessary permission to the Target Active Directory Synchronization Account, perform the following:

1. On the target domain controller in the **Active Directory Users and Computers** snap-in, click **Users**, then in the right pane right-click **Domain Admins** and click **Properties**.

- 2. Go to the **Members** tab, click **Add** and select the Target Active Directory Synchronization Account (in our example, **QMM\_Trg\_DSA**).
- <span id="page-9-0"></span>3. Close the dialog boxes by clicking **OK**.

## **Setting Up the Target Exchange Account**

This section describes how to set the required permissions for the Target Exchange Account used by Migration Manager for Exchange agents. This account is used for the following:

- Working with target Exchange mailboxes and public folders (used by the Mail Target Agent, Public Folder Source Agent, and Public Folder Target Agent)
- Making the newly-created public folders mail-enabled (used by the public folder agents only: Public Folder Source Agent and Public Folder Target Agent)
- Synchronizing Calendar information (used by the Calendar Synchronization Agent)
- Synchronizing free/busy data (optional) (used by the Free/Busy Synchronization Agent)
- Moving mailboxes

The required privileges for the Target Exchange Account are as follows:

- **Read** access to the target domain.
- <sup>l</sup> Membership in the local **Administrators** group on all target Exchange servers involved in the migration. If a server is a domain controller, the account should be added to the domain local **Administrators** group of the domain.
- <sup>l</sup> **Full Control** permission on the organizational units (OUs) (and their child objects) where the target synchronized objects are located.
- <sup>l</sup> **Full Control** permission on the Microsoft Exchange System Objects organizational unit in all domains in which target Exchange 2010 servers involved in public folder synchronization reside.
- **Full Control** permission on target Exchange 2010 organization
- <sup>l</sup> Membership in the **Public Folder Management** group.
- Permissions to log on to every mailbox involved in the migration.
- <sup>l</sup> Membership in the **Recipient Management** group.

To set up the Target Exchange Account, perform the steps described in the related subtopics.

i l **NOTE:** Note that the steps are given only as an example of a possible Target Exchange Account setup.

### <span id="page-9-1"></span>**Changing Default Exchange Account**

The default Exchange Account (initially displayed on the **Connection** page of the Exchange server **Properties**) is set when you add the source or target organization to the migration project (see the *Registering Source and Target Organizations* section of the *Migration Manager for Exchange User Guide* for details). If necessary, you can change the default Exchange Account by clicking **Modify** on the **General** | **Connection** page in the properties of the corresponding server in the Migration Manager for Exchange Console.

To go on using the default Exchange Account for Exchange migration, grant the permissions required for Exchange migration to this account (see the next steps).

### <span id="page-10-0"></span>**Granting Read Access to the Target Active Directory Domain**

Target Exchange Account should have **Read** access to the target Active Directory.

To grant this permission to the Target Exchange Account, complete the following steps:

- 1. In the **Active Directory Users and Computers** snap-in, right-click the domain name (in our example, **targetdomain**), and then click **Properties**.
- 2. On the **Security** tab, click **Add** and select the Target Exchange Account (in our example, **QMM\_Trg\_Ex**).
- 3. Select the Target Exchange Account, and then check the **Allow** box for the **Read** permission in the **Permissions** box.
- 4. Click the **Advanced** button. In the **Advanced Security Settings** dialog box, select the account you specified on step 2, and click **Edit**.
- 5. In the **Permission Entry** dialog box, select **This object and all descendant (child) objects** from the **Apply to** drop-down list.
- 6. Close the dialog boxes by clicking **OK**.

### <span id="page-10-1"></span>**Granting Membership in Server Local Administrators Group**

The Target Exchange Account used by Migration Manager for Exchange agents should be a member of the local **Administrators** group on each target Exchange server involved in the migration.

f, **CAUTION: If the Exchange server is a domain controller, the account should be added to the domain local Administrators group of the domain.**

To add the Target Exchange Account to the local Administrators group on each target Exchange server involved in the migration, perform the following:

- 1. Open the Computer Management snap-in (Click **Start | Run**, enter compmgmt.msc and then click **OK**).
- 2. In the left pane click **System Tools | Local Users and Groups | Groups**.
- 3. Right-click the **Administrators** group and click **Add to Group**.
- 4. Click **Add** and select the Target Exchange Account (in our example, **QMM\_Trg\_Ex**).
- 5. Close the dialog boxes by clicking **OK**.

### <span id="page-10-2"></span>**Granting Full Control on Organizational Unit**

To work with the target Active Directory objects, the Target Exchange Account needs the Full Control permission on the organizational units and their child objects that contain the objects to be synchronized. This permission should be set on the domain controller where the objects you need to synchronize are located.

To grant the required permissions to the account, perform the following steps:

- 1. In the **Active Directory Users and Computers** snap-in, right-click the OU where the objects are located, and click **Properties**.
- 2. On the **Security** tab, click **Add**, and select the Target Exchange Account (in our example, **QMM\_Trg\_E**x).

**NOTE:** If there is no **Security** tab, you should select **View | Advanced Features** in the **Active Directory Users and Computers** snap-in.

- 3. Select the account name, and then enable the **Allow** option for the **Full Control** permission in the **Permissions** box.
- 4. Click the **Advanced** button. In the **Advanced Security Settings** dialog box, select the account you specified on step 2, and click **Edit**.
- 5. In the **Permission Entry** dialog box, select **This object and all child (descendant) objects** from the **Apply onto** drop-down list.
- 6. Close the dialog boxes by clicking **OK**.

### <span id="page-11-0"></span>**Granting Full Control on the Microsoft Exchange System Objects Organizational Unit**

The Target Exchange Account used by Migration Manager for Exchange agents needs the **Full Control** permission on the **Microsoft Exchange System Objects** organizational unit (OU) in all domains in which target Exchange 2010 servers involved in public folder synchronization reside.

1. In the **Active Directory Users and Computers** snap-in, right-click the **Microsoft Exchange System Objects** OU and click **Properties**.

**NOTE:** If there is no **Microsoft Exchange System Objects** OU, you should select **View | Advanced Features** in the **Active Directory Users and Computers** snap-in.

- 2. On the **Security** tab, click **Add**, and select the Target Exchange Account (in our example, **QMM\_Trg\_Ex**).
- 3. Select the account name, and then enable the **Allow** option for the **Full Control** permission in the **Permissions** box.
- 4. Click the **Advanced** button. In the **Advanced Security Settings** dialog box, select the account you specified on step 2, and click **Edit**.
- 5. In the **Permission Entry** dialog box, select **This object and all descendant (child) object**s from the **Apply to** drop-down list.
- <span id="page-11-1"></span>6. Close the dialog boxes by clicking **OK**.

### **Granting Permission to Make Public Folders Mail-Enabled**

If a public folder is mail-enabled in the source organization, the Public Folder Target Agent needs to be able to make it mail-enabled in the target organization as well. To achieve this, assign your Target Exchange Account permissions to run the **Enable-MailPublicFolder** cmdlet, as follows:

- 1. Add this account to the **Public Folder Management** group in the target Exchange 2010 organization:
	- a. In the **Active Directory Users and Computers** snap-in select the **Microsoft Exchange Security Groups** node.
	- b. In the right pane, right-click **Public Folder Management** group and click **Properties** .
- c. On the **Members** tab click **Add** and select the Target Exchange Account (in our example, **QMM\_Trg\_Ex**).
- d. Close the dialog boxes by clicking **OK**
- **CAUTION: If the Target Exchange Account is located in another trusted forest, you cannot add the account to the Public Folder Management group. In this case grant the following permissions for the Exchange Administrative Group (FYDIBOHF23SPDLT) container and its descendant (child) objects to the account in the Configuration partition using the ADSIEdit snap-in:**
	- <sup>l</sup> **Modify public folder replica list permission**
	- <sup>l</sup> **Modify public folder deleted item retention permission**
	- <sup>l</sup> **Modify public folder quotas permission**
- 2. Give the account the **Full Control** permission on the **CN=<ExchangeOrganizationName>,CN=Microsoft Exchange,CN=Services,CN=Configuration,DC=<...>,DC=<...>** container:
- a. From the Start menu, select Run. In the Run dialog box, type ADSIEdit.msc. Click OK.
	- **NOTE:** If you have a Windows 2003 domain controller, the ADSIEdit utility, which is part of the Windows 2003 Support Tools, may not be installed. In this case install the Support Tools by running the **Support\Tools\Suptools.msi** file located on the Windows 2003 CD.
- b. In the ADSIEdit snap-in, open the **CN=<ExchangeOrganizationName>,CN=Microsoft Exchange,CN=Services,CN=Configuration,DC=<...>,DC=<...>** container
- c. Right-click the **CN=<ExchangeOrganizationName>** container and click **Properties**.
- d. In the **Properties** dialog box, click the **Security** tab.
- e. On the **Security** tab, click **Advanced**.
- f. In the **Advanced Security Settings** dialog box, click **Add**.
- g. In the **Select User, Computer, Service Account, or Group (or similar)** dialog box, select the Target Exchange Account (in our example, **QMM\_Trg\_Ex**) and click **OK**.
- h. In the **Permission Entry** for dialog box, select **This object and all descendant (child) objects** from the **Apply to** drop-down list.
- i. Allow **Full Control** permission for the Target Exchange Account.

c.

j. Close the dialog boxes by clicking OK.

### <span id="page-12-0"></span>**Granting Full Control on Exchange 2010 Mailboxes**

The Target Exchange Account used by Migration Manager for Exchange agents needs the **Full Control** permission on each mailbox database involved in migration and on its associated public folder database if it exists.

To grant the required permissions to the *<User*> (in our example, *LA\QMM\_Trg\_Ex*), run the following two cmdlets in Exchange Management Shell:

Get-MailboxDatabase | Add-ADPermission -User <User> -AccessRights GenericAll - ExtendedRights Receive-As

```
Get-PublicFolderDatabase | Add-ADPermission -User <User> -AccessRights GenericAll -
ExtendedRights Receive-As
```
To verify that all permissions for the Target Exchange Account are set correctly, select any mailbox involved in the migration in the Migration Manager Console and check that the Target Exchange Account has **Full Access** permissions for the mailbox.

### <span id="page-13-0"></span>**Granting Membership in Recipient Management Group**

To perform **Move mailbox** operations, the Target Exchange Account needs to be assigned permissions to run the following cmdlets:

- <sup>l</sup> **New-MoveRequest**
- <sup>l</sup> **Get-MoveRequest**
- <sup>l</sup> **Remove-MoveRequest**
- <sup>l</sup> **Get-MoveRequestStatistics**

To grant these permissions, add the account to the Recipient Management group in the target Exchange 2010 organization, as follows:

- 1. In the **Active Directory Users and Computers** snap-in select the **Microsoft Exchange Security Groups** node.
- 2. In the right pane, right-click **Recipient Management** group and select **Properties** from the shortcut menu.
- 3. On the **Members** tab click **Add** and select the Target Exchange Account (in our example, **QMM\_Trg\_Ex**).
- <span id="page-13-1"></span>4. Close the dialog boxes by clicking **OK**.

## **Setting Up the Target Active Directory Account**

This section describes how to set the required permissions for the Target Active Directory Account used by Migration Manager for Exchange agents. This account is used for the following:

- Working with the target Active Directory
- Re-homing mailboxes
- <sup>l</sup> Switching mailboxes and synchronize mailboxes in Remote Users Collections (Mail Source Agent, Mail Target Agent)

The required permissions for the Target Active Directory Account are as follows:

- **Read** access to the target domain
- <sup>l</sup> **Full Control** permission on the organizational units (OUs) (and their child objects) where the target synchronized objects are located.
- **Read** permission for the **Microsoft Exchange** container in the target Active Directory

To set up the Target Active Directory Account, perform the steps described in the related subtopics.

**NOTE:** Note that these steps are given only as an example of a possible Target Active Directory Account setup.

### <span id="page-14-0"></span>**Changing Default Active Directory Account**

**CAUTION: This section is relevant to the public folder synchronization only. Active Directory Account for mailbox or calendar synchronization is specified during corresponding job configuration.**

The default Source or Target Active Directory Account (initially displayed on the Associated domain controller page of the Exchange server's properties) is set when you add the source or target organization to the migration project (see the *Registering Source and Target Organizations* section of the **Migration Manager for Exchange User Guide** for details).

To change the Source or Target Active Directory Account, click **Modify** on the **General | Associated domain controller** page of the corresponding source (target) server properties in the Migration Manager for Exchange Console.

To go on using the default Source (Target) Active Directory Account for Exchange migration, grant the permissions required for Exchange migration to this account (see the next steps).

### <span id="page-14-1"></span>**Granting Read Access to Active Directory Domain**

The Target Active Directory Account used by Migration Manager for Exchange agents needs **Read** access to the target domain to work with servers and target Active Directory.

To grant this permission to the account, complete the following steps:

- 1. On the target domain controller in the **Active Directory Users and Computers** snap-in, right-click the domain name, and then click **Properties** on the shortcut menu.
- 2. On the **Security** tab, click **Add** and select the account to which you wish to assign permissions (in our example, **QMM\_Trg\_AD**).
	- **NOTE:** If there is no **Security** tab, you should select **View | Advanced Features** in the **Active Directory Users and Computers** snap-in.
- 3. Select the account name, and then enable the **Allow** option for the **Read** permission in the **Permissions** box.
- 4. Click the **Advanced** button. In the **Advanced Security Settings** dialog box, select the account you specified on step 2 and click **Edit**.
- 5. In the **Permission Entry** dialog box, select **This object and all descendant (child) objects** from the **Apply to** drop-down list.
- 6. Close the dialog boxes by clicking **OK**.

### <span id="page-15-0"></span>**Granting Full Control on Organizational Unit (Target Active Directory Account)**

To work with the target Active Directory objects, the Target Active Directory Account needs the **Full Control** permission on the organizational units and their child objects that contain the objects to be synchronized. This permission should be set on the domain controller where the objects you need to synchronize are located.

To grant the required permissions to the account, perform the following steps:

- 1. In the **Active Directory Users and Computers** snap-in, right-click the OU where the objects are located, and click **Properties**.
- 2. On the **Security** tab, click **Add**, and select the Target Active Directory Account (in our example, **QMM\_Trg\_AD**).
	- **NOTE:** If there is no **Security** tab, you should select **View | Advanced Features** in the **Active Directory Users and Computers** snap-in.
- 3. Select the account name, and then enable the **Allow** option for the **Full Control** permission in the **Permissions** box.
- 4. Click the **Advanced** button. In the **Advanced Security Settings** dialog box, select the account you specified on step 2, and click **Edit**.
- 5. In the **Permission Entry** dialog box, select **This object and all child (descendant) objects** from the **Apply onto** drop-down list.
- 6. Close the dialog boxes by clicking **OK**.

### <span id="page-15-1"></span>**Granting Read Permission for the Microsoft Exchange Container**

In the target Exchange 2010 organization, the Target Active Directory Account requires the **Read** permission on the **Microsoft Exchange** container in the target Active Directory.

To grant this permission, take the following steps:

- 1. From the **Start** menu, select **Run**. In the **Run** dialog box, type **ADSIEdit.msc**. Click **OK**.
- 2. In the **ADSIEdit** snap-in, open the **CN=Microsoft Exchange,CN=Services,CN=Configuration,DC=<…>,DC=<…>** container.
- 3. Right-click the **Microsoft Exchange** container and select **Properties**.
- 4. In the **Properties** dialog box, click the **Security** tab.
- 5. On the **Security** tab, click **Add** and select the account to which you wish to assign permissions.
- 6. Select the account name, and then enable the **Allow** option for the **Read** permission in the **Permissions** box.
- 7. Click the **Advanced** button. In the **Advanced Security Settings** dialog box, select the account you specified on step 5 and click **Edit**.
- 8. In the **Permission Entry** dialog box, select **This object and all child (descendant) objects** from the **Apply onto** drop-down list.
- 9. Close the dialog boxes by clicking **OK**.

## <span id="page-16-0"></span>**Setting Up the Agent Host Account**

This section describes how to set the required permissions for the Agent Host Account used by Migration Manager for Exchange agents. This account is used to install and run Migration Manager for Exchange agents on agent hosts and to access the license server. The required privileges for the Agent Host Account are as follows:

- <sup>l</sup> Membership in the local **Administrators** group on the license server (unless alternative credentials are used for the license server). If server is located in another trusted forest, the account should have local **Administrator** permissions on the license server
- **.** Local **Administrator** permissions on the agent host server.
- **NOTE:** By default each Exchange server is an agent host for itself. If you use the default agent host then to simplify the account setup process, you can grant these permissions to the Exchange Account and use it instead of the Agent Host Account.

To set up the Agent Host Account, perform the steps described in the related subtopics.

**i** NOTE: Note that the steps are given only as an example of a possible Agent Host Account setup.

### <span id="page-16-1"></span>**Changing the Default Target Agent Host Account**

The default Target Agents Host Account (initially displayed on the **Default Agent Host** page of the Exchange server Properties) is set when you add the target organization to migration project (see the *Registering Source and Target Organizations* section of the *Migration Manager for Exchange User Guide* for details).

If necessary, you can change the default Target Agent Host Account by clicking **Modify** on the **General | Default Agent Host** page of the corresponding target server properties in the Migration Manager for Exchange Console.

To go on using the default Target Agent Host Account for Exchange migration, grant the permissions required for Exchange migration to this account (see the next steps).

### <span id="page-16-2"></span>**Granting Membership in the Local Administrators Group on the License Server**

The Target Agent Host Account should be a member of the local **Administrators** group on the license server (unless alternative credentials are used for the license server).

### **CAUTION:**

- <sup>l</sup> **If license server is a domain controller, the account should be added to the domain local Administrators group of the domain.**
- <sup>l</sup> **Local Administrator permissions are required on the license server if this license server is located in another trusted forest.**

To add the Agent Host Account to the local **Administrators** group on the license server perform the following:

- 1. Open the Computer Management snap-in (Click **Start | Run**, enter **compmgmt.msc** and then click **OK**).
- 2. In the left pane click **System Tools | Local Users and Groups | Groups**.
- 3. Right-click the **Administrators** group and click **Add to Group**.
- 4. Click **Add** and select the Target Agent Host Account (in our example, **QMM\_Src\_AH**).
- <span id="page-17-0"></span>5. Close the dialog boxes by clicking **OK**.

# **Preparing the Target Exchange Environment for Exchange Migration**

Perform the steps described in the related subtopics to ensure that your Exchange environment is ready for migration:

- **Backing Up [Exchange](#page-17-1)**
- Creating Aelita EMW Recycle Bin Public Folder [\(Optional\)](#page-18-0)
- Creating Administrator Mailboxes for Public Folder and Free/Busy [Synchronization](#page-18-1)
- Creating Administrator Mailboxes for Mailbox and Calendar [Synchronization](#page-18-2) (Optional)
- Creating Custom [Throttling](#page-19-0) Policies
- Installing the Microsoft Exchange Server MAPI Client and [Collaboration](#page-20-0) Data Objects 1.2.1
- [Configuring](#page-20-1) the NSPI Connection Limit
- Disable RPC [Encryption](#page-21-0) on Target Exchange 2010 Servers (Optional)

## <span id="page-17-1"></span>**Backing Up Exchange**

Before implementing Migration Manager for Exchange in your production environment, back up your Exchange infrastructure. We recommend that Active Directory data be backed up at least twice a day during migration.

### **Transaction Log File Cleanup**

When Migration Manager for Exchange synchronizes mail, for every megabyte of data migrated from the source to the target, a transaction log file of equal size is generated on the target Exchange server. Exchange-aware backup applications purge the transaction logs after the backup completes. By the time the backup finishes, all logged transactions have already been applied to the store and backed up to tape, making log cleaning safe.

Large transaction logs that are generated during mailbox migration quickly occupy free disk space. To work around this problem, perform one of the following:

- If a full backup strategy is implemented in the organization or there is no backup strategy at all, then circular logging may be enabled for unattended log deletion.
- If an incremental or differential backup strategy is already implemented in the organization, then make sure that logs are cleared automatically when backup process is finished. Do not enable circular logging in this case.

Note also that Microsoft recommends turning OFF circular logging on the Exchange server. For more information, refer to Microsoft Knowledge Base article 147524: XADM: How Circular Logging Affects the Use of Transaction Logs.

## <span id="page-18-0"></span>**Creating Aelita EMW Recycle Bin Public Folder (Optional)**

**CAUTION: If you skip this step, you must manually turn off using the Aelita EMW Recycle Bin folder** ţ. **during public folder synchronization (set the UseRecycleBin parameter to 0). See the Use Fine-Tuning the Agents section of the Migration Manager for Exchange User Guide for details.**

If you plan to perform public folder synchronization using Migration Manager Public Folder agents, you should create a special public folder called **Aelita EMW Recycle Bin.** Replicate this folder to all the public folder servers involved in the public folder synchronization process.

This folder will help prevent data loss in case of accidental public folder deletion. When a public folder is deleted in one of the environments, the public folder synchronization agents move the corresponding folder in the other environment to the **Aelita EMW Recycle Bin** folder, if it exists, instead of permanently deleting the folder. You can use this folder to check whether important information has been deleted, and restore any data deleted by mistake.

**CAUTION: Only deleted public folders will be put into the Aelita EMW Recycle Bin. If you delete a message from a public folder, it will be destroyed permanently in both the Source and Target Exchange organizations.**

## <span id="page-18-1"></span>**Creating Administrator Mailboxes for Public Folder and Free/Busy Synchronization**

Administrator mailboxes should be created on all Exchange servers involved in public folder and free/busy synchronization. These mailboxes will be used to access the public folder tree and the Schedule+ Free/Busy folder when creating public folder and free/busy synchronization jobs.

The administrative mailbox selected for public folder synchronization should reside in a private mailbox database located on the same server as the public folder database. The mailbox database should be also associated with that public folder database. To set this association, in **Exchange Management Console** open properties of the mailbox database and specify the public database as **Default public folder database** on the **Client Settings** tab.

### **CAUTION:**

- <sup>l</sup> **The administrator mailbox specified for the synchronization job should not be changed during the synchronization process.**
- <sup>l</sup> **The administrator mailboxes should not be included in mailbox or calendar synchronization jobs.**

## <span id="page-18-2"></span>**Creating Administrator Mailboxes for Mailbox and Calendar Synchronization (Optional)**

Mailbox and calendar synchronization agents access the migrated mailboxes via the administrator mailbox. By default, the Microsoft System Mailbox is used as the administrator mailbox on Exchange 2010 servers. However, in some cases it is necessary to create custom administrator mailboxes and use them instead of the Microsoft System Mailbox.

## <span id="page-19-0"></span>**Creating Custom Throttling Policies**

To prevent possible issues in an Exchange 2010 Service Pack 1 or later organization, you should create custom throttling policies, apply them to the Exchange Accounts and then restart the Microsoft Exchange Throttling Service.

#### To do this, run the following PowerShell commands for each Exchange Account:

New-ThrottlingPolicy <QMM\_Exchange\_Account\_Throttling\_Policy\_Name>

Set-ThrottlingPolicy <QMM\_Exchange\_Account\_Throttling\_Policy\_Name> -RCAMaxConcurrency 10000 -RCAPercentTimeInAD \$null -RCAPercentTimeInCAS \$null - RCAPercentTimeInMailboxRPC \$null

Set-ThrottlingPolicy <QMM Exchange Account Throttling Policy Name> -PowerShellMaxConcurrency <MaxConcurrency>

Set-ThrottlingPolicy <QMM\_Exchange\_Account\_Throttling\_Policy\_Name> –EWSMaxConcurrency \$null –EWSPercentTimeInAD \$null –EWSPercentTimeinCAS \$null –EWSPercentTimeInMailboxRPC \$null –EWSMaxSubscriptions \$null –EWSFastSearchTimeoutInSeconds \$null – EWSFindCountLimit \$null

Set-ThrottlingPolicyAssociation -Identity <QMM Exchange Account Name> -ThrottlingPolicy <QMM\_Exchange\_Account\_Throttling\_Policy\_Name>

Restart-Service -Name MSExchangeThrottling

where *MaxConcurrency* is the number of Migration Agent for Exchange (MAgE) instances simultaneously working with Exchange 2010 server, multiplied by the value of 5.

- f **NOTE:** To ensure stable operation of MAgE agents when working with Microsoft Exchange 2010, you should increase the number of permitted user connections. For that, change the value for the **MaxSessionsPerUser** parameter using the client throttling policies, as follows:
	- 1. On the computer that hosts the Microsoft Exchange CAS server, in **%Program Files%\Microsoft\Exchange Server\V14\Bin**, open the **microsoft.exchange.addressbook.service.exe.config** file in a text editor.
	- 2. Change the value of the **MaxSessionsPerUser** parameter to **100000**.
	- 3. Save and close the file.
	- 4. Restart the Address Book service.

**IMPORTANT:** Described script creates universal custom throttling policies regardless of whether i communication with the source Exchange server is performed through MAPI (legacy agents or MAgE) or EWS protocol (MAgE only, used by default). If you migrate to Exchange 2013 (or higher) or Office 365 and the UseEwsProtocolForSourceIfAvailable parameter value is not changed, you can skip creation of throttling policies for MAPI by omitting the following line:

Set-ThrottlingPolicy <QMM Exchange Account Throttling Policy Name> -RCAMaxConcurrency 10000 -RCAPercentTimeInAD \$null -RCAPercentTimeInCAS \$null - RCAPercentTimeInMailboxRPC \$null

For details about the UseEwsProtocolForSourceIfAvailable parameter, see [Configuring](https://documents.quest.com/migration-manager-for-exchange/user-guide/configuring-migration-using-powershell) Migration Using [PowerShell](https://documents.quest.com/migration-manager-for-exchange/user-guide/configuring-migration-using-powershell).

## <span id="page-20-0"></span>**Installing the Microsoft Exchange Server MAPI Client and Collaboration Data Objects 1.2.1**

Migration Manager for Exchange also requires Microsoft Exchange Server MAPI Client and Collaboration Data Objects 1.2.1 version 6.5.8353.0 or later to be installed on all computers where Migration Manager for Exchange agents will run.

Since the MAPI CDO setup package is not available for distribution, you should download it from the Microsoft Web site. At the moment of the last document update, the download link is [http://www.microsoft.com/en](http://www.microsoft.com/en-us/download/details.aspx?id=42040)[us/download/details.aspx?id=42040](http://www.microsoft.com/en-us/download/details.aspx?id=42040).

<span id="page-20-1"></span>After installing the API, restart the computer.

## **Configuring the NSPI Connection Limit**

**IMPORTANT:** This step must be performed only if you have any Windows Server 2008 or later domain i controllers acting as Global Catalog.

By default, the maximum number of simultaneous Name Service Provider Interface (NSPI) connections equals to 50 per user for Windows Server 2008 or later domain controllers. Therefore, to avoid possible issues related to exceeding that value, you may need to increase the NSPI connection limit on all Windows Server 2008 or later domain controllers acting as Global Catalog. The recommended limit value equals the number of agent instances working simultaneously multiplied by 5.

To change the default connection limit for a domain controller, take the following steps:

- 1. Click **Start**, click **Run**, type **regedit**, and then click **OK**.
- 2. Locate and then click the following registry subkey: HKEY\_LOCAL\_MACHINE\System\CurrentControlSet\Services\NTDS
- 3. Click the **Parameters** key.
- 4. On the **Edit** menu, point to **New**, and then click **DWORD Value**.
- 5. Type **NSPI max sessions per user**, and then press **Enter**.
- 6. Double-click **NSPI max sessions per user**, type the appropriate maximum number of the NSPI connections, and then click **OK**.
- 7. Restart the computer or restart Active Directory Domain Services.

For additional information, see the following Microsoft Support articles:

- Error: "Trying to connect to Microsoft Exchange Server" results in [MAPI\\_E\\_LOGON\\_FAILED](https://support.microsoft.com/en-us/kb/2019948)
- NSPI connection to a [Windows-based](https://support.microsoft.com/en-us/kb/949469) domain controller causes MAPI client applications to fail and returns a ["MAPI\\_E\\_LOGON\\_FAILED"](https://support.microsoft.com/en-us/kb/949469) error message

## <span id="page-21-0"></span>**Disable RPC Encryption on Target Exchange 2010 Servers (Optional)**

**CAUTION: This step should be performed only in the Exchange 2003 to Exchange 2010 migration** ņ **scenario in the following cases:**

- <sup>l</sup> **Mailbox Source Agent (MSA) is installed directly on the Exchange 2003 server and is configured to check whether the last PST file has been delivered (default setting).**
- <sup>l</sup> **Calendar Synchronization Agent (CSA) is installed directly on the Exchange 2003 server.**

The **EncryptionRequired** parameter specifies whether encryption of connections to the Exchange 2010 server is required. The Exchange RPC Client Access service rejects unencrypted connections if this parameter is set to \$true.

During the migration, agents that are installed on the source Exchange Server 2003 require connection to Exchange 2010 to perform some operations. Migration Manager for Exchange agents create unencrypted connections, so if the agents are installed on the source Exchange Server 2003, you need to remove the RPC encryption requirement to log on to the target Exchange 2010 server.

- **NOTE:** To avoid disabling RPC encryption perform one of the following steps: f
	- 1. Use agent hosts in the source Exchange 2003 organization.
	- 2. Install Calendar Synchronization Agent (CSA) in the target Exchange 2010 organization and disable last PST check.

To disable the RPC encryption requirement, use the Exchange Management Shell to run the following command on all target Exchange 2010 servers with mailbox databases and public folder databases that are associated with mailbox databases as well as on all target Exchange 2010 servers with the Client Access Server (CAS) role installed:

<span id="page-21-1"></span>Set-RpcClientAccess –Server <Exchange 2010 Server Name> –EncryptionRequired \$false

# **Setting Up Connection with the Source Exchange Organization Using SMTP Connectors**

This section describes how to set up a connection with the source Exchange organization using SMTP connectors. On this step you may need to coordinate with the administrator of the source Exchange organization to set up the connection properly.

For more details, see the related topics:

- Setting up Target Exchange 2010 [Organization](#page-22-0) for Internet Mail Flow between Target and Source Exchange [Organizations](#page-22-0)
- [Configuring](#page-26-0) Target DNS Server for Mail Forwarding
- Testing the SMTP Connectors (Optional)

## <span id="page-22-0"></span>**Setting up Target Exchange Organization for Internet Mail Flow between Target and Source Exchange Organizations**

You need to establish Internet mail flow between the target and the source Exchange organizations. For that, one of the following methods can be used:

- Establishing Internet mail flow directly through a Hub Transport server.
- Establishing Internet mail flow through a subscribed Edge Transport server.

### <span id="page-22-1"></span>**Establishing Internet Mail Flow Directly Through a Hub Transport Server**

If you choose this option, you need to create an **Internet Send** connector and **Receive** connector on an Exchange 2010 Hub Transport server that can be directly reached through the Internet.

To establish mail flow to and from the Internet through a Hub Transport server, follow these steps:

- 1. Create a Send connector (to send email from source Exchange 2010 organization to the Internet) on the Hub Transport server.
- 2. Modify the default Receive connector for the source domain to accept anonymous e-mail from the Internet
- 3. Add the e-mail domain used for redirection to the list of accepted domains on the Hub Transport server.

Each step is explained in further detail in the related subtopics.

- **NOTE:** For information about configuring Receive connectors in Exchange 2010 organization, refer to ÷ the following Microsoft Knowledge Base articles:
	- Allow Anonymous Relay on a Receive Connector
	- Configure the Receive connector as externally secured

### **Creating Send Connector**

To create a Send connector, you can use either Exchange Management Console or Exchange Management Shell.

### *To create a Send connector using Exchange Management Console*

- 1. Open the Exchange Management Console. Select **Organization Configuration** | **Hub Transport**.
- 2. In the action pane, click **New Send Сonnector**. The **New SMTP Send Сonnector** wizard runs.
- 3. When prompted, in the **Name** field, type a unique name for the connector, for example, "**QMM Send Connector.**" From the **Select the intended use for this Send connector** drop-down list, select **Custom**, and then click **Next**.
- 4. On the **Address space** page, click **Add**. In the dialog box displayed, specify the address space you want to use for mail redirection from source to target (target to source) organization (for example, **\*.target.local** or **\*.source.local**), select the **Include all subdomains** option, click **OK** and then click **Next**.
- 5. On the **Network settings** page, select **Use Domain Name System (DNS) "MX" records to route mail automatically**. Select the **Use the External DNS Lookup settings on the transport server** option.
- 6. Next, on the **Source Server** page, click **Add**. In the dialog box displayed, select one or more **Hub Transport** servers in your organization, click **OK** and then click **Next**.
- 7. Finally, on the **New Connector** page, click **New**, and then on the **Completion** page, click **Finish**.

#### *To create a Send connector using Exchange Management Shell*

Run the following command for the source Exchange organization:

new-SendConnector -Name 'QMM Send Connector' -Usage 'Custom' -AddressSpaces 'SMTP:\*.target.local;1' -IsScopedConnector \$false -DNSRoutingEnabled \$true - UseExternalDNSServersEnabled \$true -SourceTransportServers 'ServerName' where:

- **\*.target.local** is the address space you want to use for mail redirection from source to target organization.
- ServerName is the Hub Transport server name.

Run the following command for the target Exchange organization:

```
new-SendConnector -Name 'QMM Send Connector' -Usage 'Custom' -AddressSpaces
'SMTP:*.source.local;1' -IsScopedConnector $false -DNSRoutingEnabled $true -
UseExternalDNSServersEnabled $true -SourceTransportServers 'ServerName'
where:
```
- **\*** \*.source.local is the address space you want to use for mail redirection from target to source organization.
- ServerName is the Hub Transport server name.

### **Modifying Default Receive Connector**

To modify the default Receive connector for the source or target Exchange 2007/2010 organization to receive mail from the Internet, you can use either Exchange Management Console or Exchange Management Shell.

#### *To modify the default Receive connector using Exchange Management Console*

- 1. Run Exchange Management Console. Select the **Server Configuration | Hub Transport** node.
- 2. In the **Hub Transport** pane select the appropriate Hub Transport server.
- 3. On the **Receive Connectors** tab, select the **Default <Server Name>** connector. In the **Actions** pane, click **Properties** for this connector.
- 4. In **Default <Server Name> Properties** dialog box, open the **Permission Groups** tab.
- 5. Select **Anonymous Users** to add anonymous permissions.
- 6. Click **OK** to apply the settings.

#### *To modify the default Receive connector using Exchange Management Shell*

Run the following command:

Set-ReceiveConnector -PermissionGroups 'AnonymousUsers, ExchangeUsers, ExchangeServers, ExchangeLegacyServers' -Identity 'ServerName\Default ServerName' Where ServerName is the Hub Transport server name.

> Migration Manager 8.14 Target Exchange 2010 Environment Preparation (Legacy) Target Exchange 2010 Environment Preparation (Legacy)

### **Adding E-mail Domain Used for Redirection to the List of Accepted Domains on Hub Transport Server**

To add a new Accepted domain on a computer that has the Hub Transport server role installed, you can use either Exchange Management Console or Exchange Management Shell.

#### *To add a domain to Accepted Domains list using Exchange Management Console*

- 1. Run the Exchange Management Console and select the **Organization Configuration** | **Hub Transport** node.
- 2. In the **Actions** pane, click **New Accepted Domain**. This will start the **New Accepted Domain** wizard.
- 3. On the first page, provide the following information:
	- <sup>l</sup> **Name**—Specify the accepted domain in the user interface, such as **source.local** (target.local).
	- <sup>l</sup> **Accepted Domain**—Specify the SMTP namespace for which the Exchange organization will accept e-mail messages, such as **\*.source.local** (**\*.target.local**).
- 4. Select the **Authoritative Domai**n. **E-mail is delivered to a recipient in this Exchange organization** option for the accepted domain type.
- 5. Click **New**.
- 6. On the **Completion** page, click **Finish**.

#### *To add a domain to Accepted Domains list using Exchange Management Shell*

Run the following command for the source Exchange organization:

new-AcceptedDomain -Name 'source.local' -DomainName '\*.source.local' -DomainType 'Authoritative'

where **\*.source.local** is the address space you want to use for mail redirection from the target to the source organization.

Run the following command the target Exchange organization:

```
new-AcceptedDomain -Name 'target.local' -DomainName '*.target.local' -DomainType
'Authoritative'
```
where **\*.target.local** is the address space you want to use for mail redirection from the source to the target organization.

### <span id="page-24-0"></span>**Establishing Internet Mail Flow through a Subscribed Edge Transport Server**

The second option for establishing Internet mail flow between the target and the source Exchange organizations ( or between the source and the target Exchange organizations) is to subscribe the **Edge Transport** server to an Active Directory site. The connectors that establish mail flow to the Internet are created automatically when you subscribe an Edge Transport server to an Active Directory site by using the Edge Subscription process.

Before you begin this procedure, verify that the following prerequisites are met:

- Authoritative domains are configured on the Hub Transport server.
- E-mail address policies are configured on the Hub Transport server.
- Network communications over the secure LDAP port 50636/TCP are enabled through the firewall separating your perimeter network from the Exchange organization.

### *To establish mail flow to and from the Internet through a subscribed Edge Transport server, follow these steps:*

- 1. Export the Edge Subscription file from the Edge Transport server.
- 2. Import the Edge Subscription file on the Hub Transport server.
- 3. Force EdgeSync synchronization to begin on the Hub Transport server.

Each step is explained in further detail in the related subtopics.

### **Export the Edge Subscription file from the Edge Transport Server**

- 1. Run the following command on the Edge Transport server, providing the complete file path of the Edge Subscription file that you are creating. New-EdgeSubscription -FileName "C:\EdgeSubscriptionInfo.xml"
- 2. Copy the resulting XML file to the Hub Transport server.

### **Import the Edge Subscription file on the Hub Transport Server**

On the Hub Transport server, run the following command:

New-EdgeSubscription -filename "C:\EdgeSubscriptionInfo.xml" - CreateInternetSendConnector \$true -CreateInboundSendConnector \$true -site "Site-Name"

Where Site-Name is the name of Active Directory site where the Hub Transport server is located.

### **Force EdgeSync Synchronization**

To force EdgeSync synchronization, run the following command from the Exchange Management Shell on the Hub Transport server:

<span id="page-25-0"></span>Start-EdgeSynchronization

## **Configuring Target DNS Server for Mail Forwarding**

After you have completed setting up the target Exchange 2007/2010 organization for Internet mail flow between target and source Exchange organizations, you should also add the Mail Exchanger (MX) record for the target domain to the DNS server. This is necessary to forward the mail (redirected to the additional SMTP addresses added by the Directory Synchronization Agent) to the target Exchange 2007/2010 server.

We will use the following additional address space given as example on the steps above:

<sup>l</sup> *@target.local*—to redirect mail from source to target mailboxes. A secondary SMTP address will be added to each target mailbox by the Directory Synchronization Agent according to this template.

#### *To set MX record for the target domain*

- 1. In the DNS snap-in, connect to the target DNS server and browse to the **Forward Lookup Zones** container.
- 2. Right-click the **Forward Lookup Zones** and select **New Zone**.
- 3. In the **New Zone** wizard, select the **Primary zone** to be created.
- 4. Type local for the Zone name and complete the wizard.
- 5. Right-click the zone object local again, and click **New Mail Exchanger** on the shortcut menu.
- 6. In the **New Resource Record** dialog box, type target for the Host or child domain.
- 7. Click **Browse** and select the Exchange server in the target domain to which mail sent to the *@target.local* domain will be redirected.
- <span id="page-26-0"></span>8. Click **OK**.

## **Testing the SMTP Connectors (Optional)**

After both source and target Exchange organizations have been set up for Internet mail flow as well as both source and target DNS servers have been configured for mail forwarding, it is recommended to test the connection between the source and the target organizations.

**CAUTION: This step should be performed in coordination with the administrator of the Exchange organization.**

#### *To test the SMTP connectors:*

- 1. Create test mailboxes on the source and target Exchange servers. In this example, both mailboxes will be called **mbx1**.
- 2. Set the same primary SMTP address for both mailboxes.
- 3. In this example the primary address for both mailboxes will be **mbx1@Westland.Exchange.com**.
- 4. Set additional addresses for both mailboxes.
- 5. In this example additional address for the source mailbox will be **mbx1@source.local**, and **mbx1@target.local** for the target mailbox.
- 6. Create a contact on the source Exchange server and point it to the additional SMTP address of the target Exchange mailbox (**mbx1@target.local**).
- 7. Create a contact on the target Exchange server and point it to the additional SMTP address of the source mailbox (*mbx1@source.local*).
- 8. Open the test source mailbox and send a message to the source contact.
- 9. Open the test target mailbox and make sure that the message has arrived.
- <span id="page-26-1"></span>10. From the test target mailbox, send a message to the target contact, and make sure the e-mail has reached the source test mailbox.

# **Exchange 2003 to Exchange 2010 Migration Restrictions**

Exchange 2003 organization to Exchange 2010 organization migration scenario is not supported, if MSA or CSA is installed directly on the source Exchange 2003 server and one of the following situations takes place:

- Custom administrator mailbox is used as the administrator mailbox in the Exchange 2010 organization and Exchange 2010 organization does not have public folder store, or
- System Mailbox is used as the administrator mailbox in the Exchange 2010 organization

This issue is caused by the difference between the Exchange 2003 and Exchange 2010 MAPI logon methods that prevents logging on to Exchange 2010 through Exchange 2003 MAPI. To work around the issue, you need to use separate agent hosts for MSA or CSA instead of installing them directly on the source Exchange 2003 server.

**NOTE:** For detailed information about system requirements for agent hosts, see the *Exchange Migration Agents* section of the *System Requirements and Access Rights* document.

## <span id="page-28-0"></span>**We are more than just a name**

We are on a quest to make your information technology work harder for you. That is why we build communitydriven software solutions that help you spend less time on IT administration and more time on business innovation. We help you modernize your data center, get you to the cloud quicker and provide the expertise, security and accessibility you need to grow your data-driven business. Combined with Quest's invitation to the global community to be a part of its innovation, and our firm commitment to ensuring customer satisfaction, we continue to deliver solutions that have a real impact on our customers today and leave a legacy we are proud of. We are challenging the status quo by transforming into a new software company. And as your partner, we work tirelessly to make sure your information technology is designed for you and by you. This is our mission, and we are in this together. Welcome to a new Quest. You are invited to Join the Innovation™.

## **Our brand, our vision. Together.**

Our logo reflects our story: innovation, community and support. An important part of this story begins with the letter Q. It is a perfect circle, representing our commitment to technological precision and strength. The space in the Q itself symbolizes our need to add the missing piece — you — to the community, to the new Quest.

# <span id="page-28-1"></span>**Contacting Quest**

<span id="page-28-2"></span>For sales or other inquiries, visit <https://www.quest.com/company/contact-us.aspx> or call +1-949-754-8000.

# **Technical support resources**

Technical support is available to Quest customers with a valid maintenance contract and customers who have trial versions. You can access the Quest Support Portal at [https://support.quest.com](https://support.quest.com/).

The Support Portal provides self-help tools you can use to solve problems quickly and independently, 24 hours a day, 365 days a year. The Support Portal enables you to:

- Submit and manage a Service Request
- View Knowledge Base articles
- Sign up for product notifications
- Download software and technical documentation
- View how-to-videos
- Engage in community discussions
- Chat with support engineers online
- View services to assist you with your product